This is to show what may appear in Windows 10 Notifications and what to do about it.

> By Bob Primak At the request of John Rudy, Lexington Computers and Technology Group (LCTG) Dec. 22, 2021

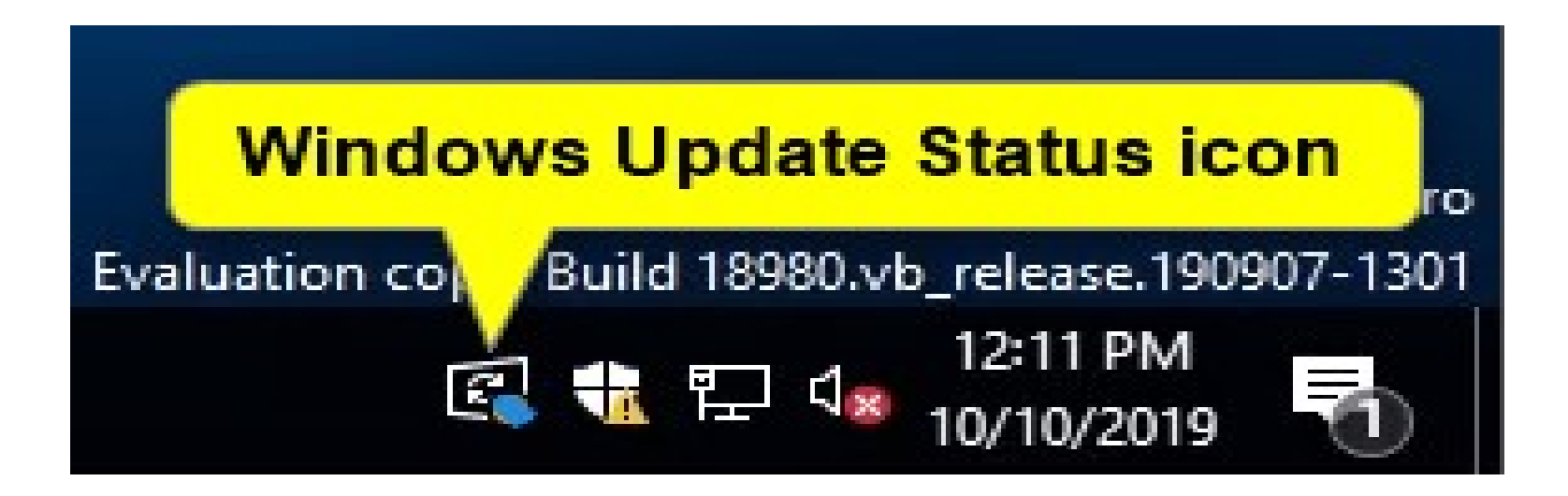

[https://www.tenforums.com/attachments/tutorials/25076](https://www.tenforums.com/attachments/tutorials/250760d1570732352-enable-disable-windows-update-status-taskbar-icon-windows-10-a-windows_update_status_icon-1.png) [0d1570732352-enable-disable-windows-update-status-t](https://www.tenforums.com/attachments/tutorials/250760d1570732352-enable-disable-windows-update-status-taskbar-icon-windows-10-a-windows_update_status_icon-1.png) askbar-icon-windows-10-a-windows update status ico [n-1.png](https://www.tenforums.com/attachments/tutorials/250760d1570732352-enable-disable-windows-update-status-taskbar-icon-windows-10-a-windows_update_status_icon-1.png)

The Windows Update Icon may appear in the System Tray Notifications Area with a Blue Dot. This is the standard notification that you have some updates available. Same in Windows 10 and Windows 11.

Note: I have never seen this. Neither have others online.

Enable or Disable Windows Update Status Taskbar Icon in Windows 10

[https://www.tenforums.com/tutorials/142276-enable-disable-wind](https://www.tenforums.com/tutorials/142276-enable-disable-windows-update-status-taskbar-icon-windows-10-a.html) [ows-update-status-taskbar-icon-windows-10-a.html](https://www.tenforums.com/tutorials/142276-enable-disable-windows-update-status-taskbar-icon-windows-10-a.html)

When you click on the Updates Notification Icon in this status, one of two things will happen. If you're lucky, you only get to the Updates in Settings and the screen has a new Upgrade Available banner Notification. You don't end up changing anything unless you really want to.

(next slide)

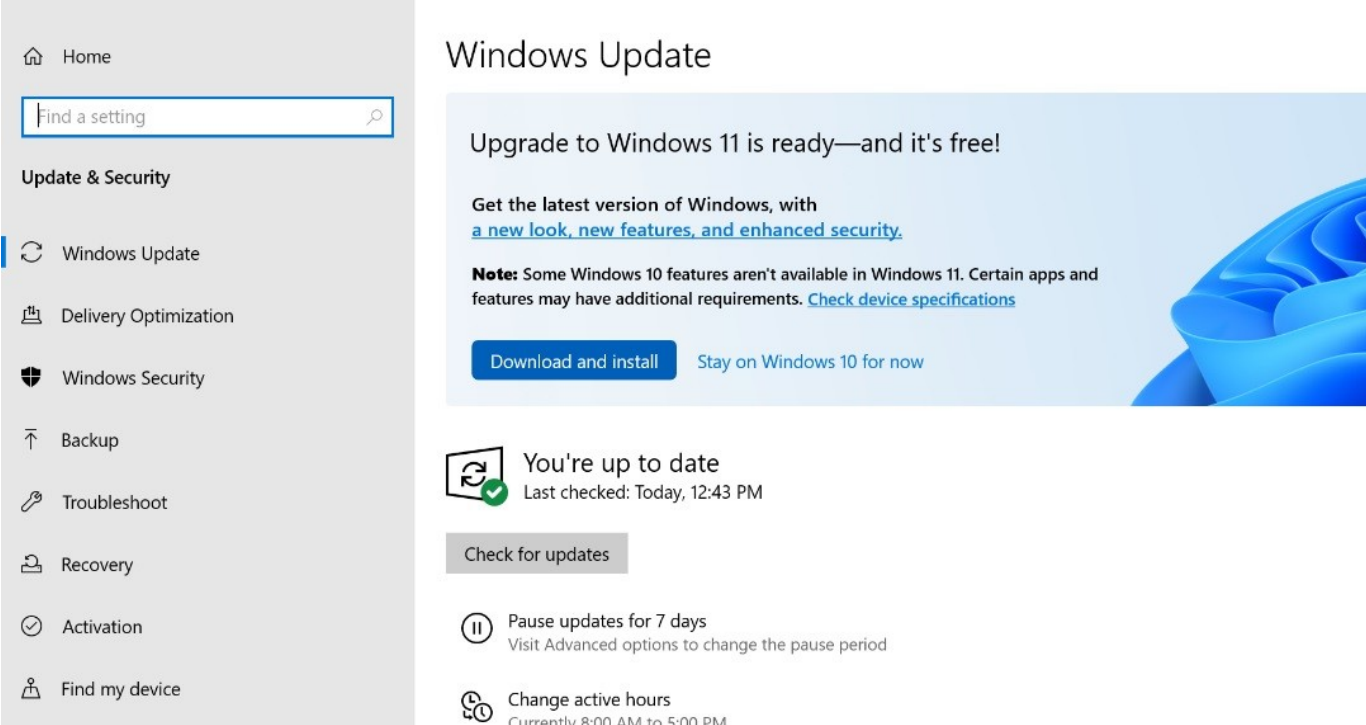

Settings

#### [https://www.windowslatest.com/wp-content/uploads/2021/09/](https://www.windowslatest.com/wp-content/uploads/2021/09/Windows-11-release-rollout-696x365.jpg) [Windows-11-release-rollout-696x365.jpg](https://www.windowslatest.com/wp-content/uploads/2021/09/Windows-11-release-rollout-696x365.jpg)

If you're not lucky, Windows 11 may start to go through the upgrade experience. This is similar to downloading and starting the Windows 11 Update Assistant for the upgrade installation.

If this happens, just exit. You don't have to proceed.

This may also happen if you accidentally clicked on the "Download and Install" button at some point. (It can happen.)

**ME** Windows 11 Installation Assistant

Install Windows 11

Good news! This PC meets the minimum system requirements to install Windows 11. Please note, system requirements to enjoy some Windows 11 features and run some apps may exceed the Windows 11 minimum system requirements. Some Windows 10 features aren't available in Windows 11. For more info, see device specifications.

To install, you must accept the license terms below.

software supplements, updates, and services that are provided by the device manufacturer or installer, or Microsoft, and that you use), and the terms contained in web links listed in this agreement, are the entire agreement for the software and any such supplements, updates, and services (unless the device manufacturer or installer, or Microsoft, provides other terms with such supplements, updates, or services). You can review this agreement after your software is running by going to https://aka.ms/useterms or going to Settings - System - About within the software. You can also review the terms at any of the links in this agreement by typing the URLs into a browser address bar, and you agree to do so. You agree that you will read the terms before using the software or services, including any linked terms. You understand that by using the software and services, you ratify this agreement and the linked terms. There are also informational links in this agreement. The links containing notices and binding terms are:

- Microsoft Privacy Statement https://aka.ms/privacy
- Microsoft Services Agreement https://aka.ms/msa

Accept and install Decline Microsoft

#### (Previous slide:)

[https://appuals.com/windows-11-installation-assistant-automa](https://appuals.com/windows-11-installation-assistant-automatically-closing/) [tically-closing/](https://appuals.com/windows-11-installation-assistant-automatically-closing/)

If this happens, click on the Decline button and the process will not proceed.

So those are the main ways you may encounter a Notification that your device is ready for a Windows 11 Upgrade.

If you want to block these notifications, there are ways to do so.

I won't take up group time giving details on how to block Windows 11 Upgrade Notifications, but if you're interested, here are some articles which will show you how this is done in various editions of Windows 10:

Enable or Disable Windows Update Status Taskbar Icon in Windows 10

[https://www.tenforums.com/tutorials/142276-enable-disable](https://www.tenforums.com/tutorials/142276-enable-disable-windows-update-status-taskbar-icon-windows-10-a.html) [-windows-update-status-taskbar-icon-windows-10-a.html](https://www.tenforums.com/tutorials/142276-enable-disable-windows-update-status-taskbar-icon-windows-10-a.html)

(more:)

Disable Windows 11 Upgrade Using UpgradeAvailable Registry Key

[https://www.askvg.com/how-to-disable-windows-11-automatic](https://www.askvg.com/how-to-disable-windows-11-automatic-upgrade-in-windows-10)[upgrade-in-windows-10](https://www.askvg.com/how-to-disable-windows-11-automatic-upgrade-in-windows-10)

#### Force Windows 10 to Stay on Existing / Installed Feature Update Version

[https://www.askvg.com/tip-force-windows-10-to-stay-on-existi](https://www.askvg.com/tip-force-windows-10-to-stay-on-existing-installed-feature-update-version) [ng-installed-feature-update-version](https://www.askvg.com/tip-force-windows-10-to-stay-on-existing-installed-feature-update-version)

I recommend doing the simplest thing -- just ignore the Notification.

Any questions? Any other ways Windows 10 users have seen offers to upgrade to Windows 11 while running your systems?

Information current as of December 7, 2021.

(I hope I have attributed all images used in this slide show properly.)

– Bob Primak –